## **Bluetooth** 接続の準備

*1* "MENU"をタッチする (ビデオカメラの操作)

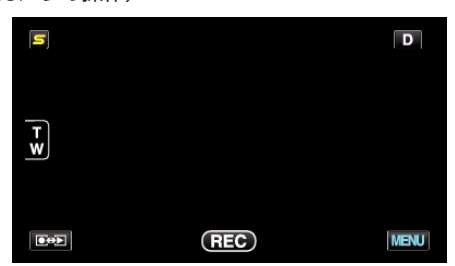

2 "様"をタッチする (ビデオカメラの操作)

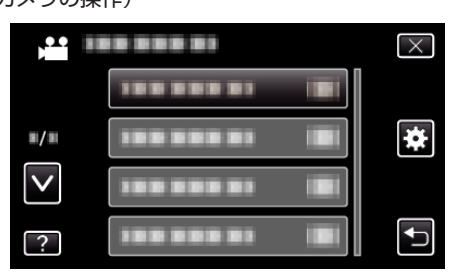

*3* "Bluetooth"をタッチする (ビデオカメラの操作)

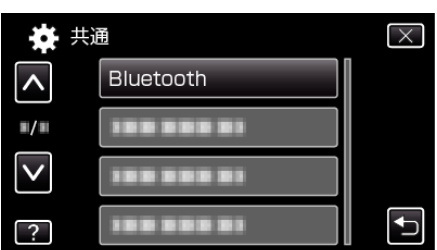

*4* "機器を登録する"をタッチする (ビデオカメラの操作)

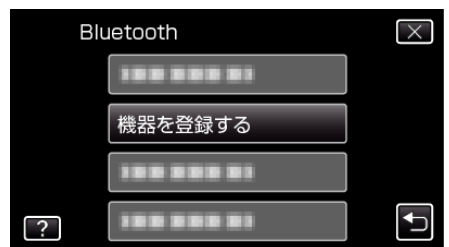

*5* "機器の要求を待つ"をタッチする (ビデオカメラの操作)

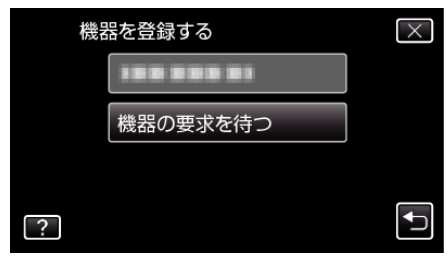

- *6* "Bluetooth 機器の要求を待ちます現在の接続は すべて切断されま す"と表示されたときは、 "OK"をタッチする (ビデオカメラの操作)
	- ●「"機器の要求を待っています"」と表示されたら、スマートフォンを 操作してください。
- *7* ホーム画面で「メニュー」ボタンを押し、[設定]>[無線とネットワーク] >[Bluetooth 設定]の順にタッチする (スマートフォンの操作)
- *8* [Bluetooth]をタッチして、チェックマークを付ける (スマートフォンの操作)
	- Bluetooth 機能がオンになります。
	- Bluetooth 機器の検索が行われ、検出された Everio のモデル名が一 覧に表示されます。
	- デバイス一覧に機器が表示されないときは、[デバイスのスキャン]を タッチして、再度検索してください。
- *9* Everio のモデル名をタッチする (スマートフォンの操作)
	- ペアリングを開始します。
- *10* "はい"をタッチする (ビデオカメラの操作)

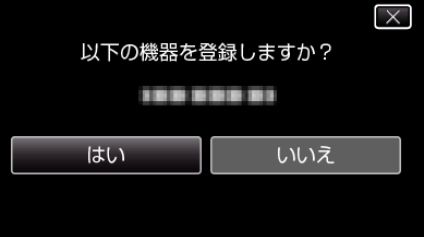